#### Об этой книге

 Эта книга введение в ОКАД. Это поможет вам ознакомиться с программой шаг за шагом. Это не подробный справочник. Если вам требуется информация о специальных диалоговых возможностях или разобраться в возникающих ошибках, вы должны пользоваться помощью «online». Раздел «Получение помощи «on- line» даст вам подробные инструкции об этом.

 Следующая глава дает вам общую информацию об ОКАД. Если вы имеете опыт в использовании программ Windows и пользуетесь «on- line» помощью вы можете пропустить главы «Установка ОКАД» и «Получение помощи on- line» и перейти прямо к главе «Создание файла новой карты».

#### Об ОКАД 8

 ОКАД это программа для вычерчивания карт. Она содержит широкий набор знаков для вычерчивания всех видов карт, таких как: карты города, улиц, рекреационных и геологических карт. Установленный набор знаков используется для карт различных типов. Это способствует быстрому освоению ОКАД.

 Эскиз карты (или его часть) можно сканировать и вывести на экран в виде подложки. Карта вычерчивается поверх подложки. Кроме того вы можете импортировать данные GIS (Географической информационной системы).

 Контрольный экземпляр можно отпечатать на любом принтере, поддерживающем драйверы Windows. Для печати карт на цветных копирах или на цифровых печатных машинах вы можете экспортировать файл в EPS формат. Карта может быть отпечатана в CMIK или PMS.

#### **Технические характеристики:**

- Компьютер: Windows 95, 98, ME, NT, 2000 или XP, 128 MB RAM рекомендуется. 10MB свободного места на диске.
- Сканер: Любой сканер с TWAIN интерфейс. Также любые сканер-программы, используемые для фото. Разрешение 300 пиксел/дюйм – достаточно для сканирования эскизов карт.

Размер карт: Максимум 4Х4 метра. 16 млн. объектов

#### Инсталляция ОКАД

ОКАД требует Windows 95, 98,ME, NT, 2000 или XP. Для установки:

 1. Установите диск с программой ОКАД в CD –ROM. Через некоторое время на экране появится стартовый флайер ОКАД (если он не появился, откройте CD с помощью Windows explourer);

- 2. Выберите " ENGLISH".
- 3. В появившейся табличке установки ОКАД нужную директорию( папку)
- 4. Нажмите **Start.** Программа установки скопирует файл на жесткий диск.

Когда инсталляция завершится, удалите диск из компьютера в надежное место.

# Старт ОКАД

# Выберите **Program** из меню **Start,** затем **OCAD** ,затем **OCAD 8.**

Получение помощи on- line

Главный источник помощи – помощь on- line. Это подсказки появляющиеся на экране при работе с ОКАД. В них ключевые слова. Они появляются в виде транспарантов зеленого цвета. Если вы «clic –нете» на таком слове, вы получите другую подсказку, несущую больше информации о ключевых словах. В помощи on-line есть кнопка **Back**. Нажав на нее вы возвращаетесь к последней подсказке.

Меню помощи

Если у вас вопросы общего плана вы можете использовать меню **Help**. Это реализуется след. командами:

- **Content :** выбрав эту команду вы получите первую помощь – сведения об основных процедурах или информацию о ключевых словах.

- **Menu:** выбрав эту команду вы получите информацию о меню команд.

- **Toolbar:** эта команда дает информацию о кнопках инструментальной линейки

Помощь на странице Диалог

Вызывается кнопкой **Help.** Нажав на нее вы получаете информацию о различных страницах и кнопках диалоговой папки. Нажав **F1** на клавиатуре вы получите тот же эффект.

Кнопка F1

Во многих ситуациях при нажатии кнопки F1 на клавиатуре вы получите информацию по текущим вопросам ОКАД. В случае необходимости, когда карта загружено и включена кнопка **Curve, F1** даст вам информацию о вычерчивании кривых. Помощь в использовании Меню Команд

Для получения сведений о меню команд:

- 1. Вызовите желаемое меню.
- 

2. С помощью кнопки  $|| \cdot ||$  на клавиатуре выберите нужную команду.

- 3. Нажмите кнопку **F1.**
- 4. Откроется подсказка для выбранной команды.

#### **Создание новой карты**

Все объекты в ОКАД файлах создаются на основе знаков. Знаки используются в зависимости от типа карты, которую Вы создаете. В ОКАД включены знаки для следующих видов карт:

- карты города, -туристические карты, -карты для ориентирования, -геологические карты.

Для создания новой карты:

- 1. Выберите **New** из **File** меню. На экране появится диалоговое окно **New File**.
- 2. Выберите нужные для установки знаки, щелкнув на них.
- 3. Щелкните ОК

Знаки появятся в окне знаков на правой части экрана.

Любая информация на карте в ОКАД должна отображаться соотв. знаком. Работая со знаками Вы получаете ряд преимуществ:

 - вы определяете подходящий для данного объекта знак только однажды. Далее всеподобные объекты вычерчиваются этим знаком с правильным цветом, толщиной линии и т. д.

- если вы модифицируете знак все объекты вычерчиваются этим знаком в обновленном виде. Если вы, например, решили изменить ширину знака дороги, вы изменяете знак и все дороги на вашей карте изменят ширину автоматически.

- знакам определены слои, в которых они отображаются( один знак вычерчивается поверх другого) . Нажав кнопку F5 на клавиатуре вы выставляете объекты по порядку. -вы можете работать со знаками в соотв. слоях. Вы можете экспортировать, удалять или прятать знаки группами.

В дальнейшем вы узнаете как создавать собственные знаки и как вносить их в файл знаков.

# **Сканирование эскиза карты**

Эскиз карты сканируется и затем используется как подложка на заднем фоне экрана. Карта вычерчивается поверх подложки. ОКАД не располагает функцией авто-калькирования .

#### **Эскиз карты должен иметь сетку**

Часто Эскиз карты имеет сетку, состоящую из вертикальных и горизонтальных линий. **Scales** (Масштабы) Если ваш эскиз не имеет сетки, настоятельно рекомендуем ее вычертить. Сетка вычерчивается на будущем эскизе карты до начала полевых работ. Преимущества точной сетки таковы:

- вы можете сканировать маленький кусочек эскиза и легко подогнать его по сетке.

- все куски собираются вместе не нарушая общей структуры карты.

# **ОКАД предоставляет две системы координат:**

-бумажные координаты: координаты имеющие величину в мм . Эти координаты не воспроизводят при печати.

- реальные географические координаты. Эти координаты имеют длину в метрах и соответствуют национальной (мировой) географической системе координат. Если обрез карты не ориентирован в направлении на географический Север, вы можете использовать эти координаты, они могут быть отпечатаны в ОКАД.

ОКАД предоставляет вам два вида сетки – через 50мм и 100мм

В начале создания новой карты (см. пред. Главы) вы выбираете систему координат:

1. Выберите **Scales** (Масштабы) из меню **Options** . Откроется диалоговое окно **Scales** (Масштабы).

2. Установите в строке **Map scale** (Масштаб карты) , масштаб карты в котором она будет издана.

3. Если вы работаете с «бумажными координатами» , выберите **Paper coordinates** и введите параметры сетки, которые по размеру должны соответствовать размеру издания карты. Если масштаб эскиза отличается от масштаба карты вы должны адаптировать значение параметров сетки.

Если вы работаете в географической системе координат выберите **Real world coordinates** и установите параметры сетки в метрах. В строках **Horizontal offset** иVertical offset введите значения географических координат для центральной точки вашей карты. В строке **Angle** (Склонение?) введите склонение ,если вы будете это печатать при издании.

**4.** Щелкните **ОК.**

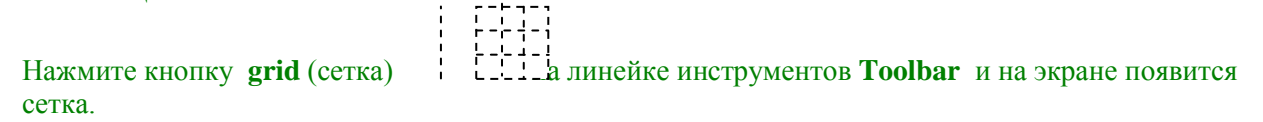

# **Сканирование эскиза карты**

Сканирование эскиза карты рекомендуется выполнять маленькими кусками. маленькими куски с сеткой легко и быстро подгоняются. Максимальные размеры подложки ограничиваются памятью RAM.

Разрешение сканирования определяются эскизом. Рекомендуются следующие значения:

- Ручной эскиз: 150 DPI (пиксел на дюйм) -печатный 300DPI

Вы можете сканировать непосредственно из ОКАД или можете открыть ввести подложку, которая хранится на вашем жестком диске.

# **Сканирование непосредственно из ОКАД**

Если ваш сканер поддерживает **TWAIN**-интерфейс, вы можете сканировать непосредственно из ОКАД:

1.Выберите **Skan** из меню **Template** и выберите субменю **Acquare** (получить). Появится диалоговое окно сканера (зависит от вашего сканера).

- 2. Сканируйте подложку и закройте диалоговое окно сканера.
- 3. Появится диалоговое окно **Save template**. Введите имя подложки и сохраните ее в нужной папке.

4.Щелкните **ОК**. Подложка сохранена и выведена в окне вычерчивания.

 Если ваш сканер не поддерживает TWAIN-интерфейс, вы можете используя программное обеспечение сканера создать и сохранить подложку в формате BMP. Затем открыть ее в ОКАД.

# **Открытие подложки**

Чтобы открыть подложку из вашего жесткого диска:

- 1. Выберите **Open** из меню **Template**.Откроется диалоговое окно **Open template**.
- 2. Выберите растровый файл, который вы сохранили после сканирования.
- 3. Щелкните **ОК**.

Подложка появится в окне вычерчивания.

# **Подгонка подложки**

Вы можете использовать от одной до 12-ти точек для подгонки подложки к сетке. Простейший способ - использовать для этого точки пересечения линий сетки.

- достаточно одной точки если масштаб подложки точен и подложка не повернута. Вы можете повернуть подложку в нужное положение сохранив масштаб и склонение неизменными.
- используйте 4 точки пересечения сетки, если вы хотите подогнать масштаб и склонение.

Точки нужно брать по углам воображаемого прямоугольника. ОКАД вычислит в этом случае масштаб по горизонтали и вертикали и склонение наилучшим образом.

Для подгонки подложки:

- 1. Выберите **Adjust** из меню **Template**.
- 2. Щелкните точку (пересечение) на подложке.
- 3. Щелкните корреспондирующую точку на сетке в окне вычерчивания.
- 4. Повторите действия п.п.2 и3 для следующих точек сетки.
- 5. Нажмите кнопку **Enter** на клавиатуре. Подложка будет выставлена требуемым образом.
- 6. **Если подложка больше чем окно вычерчивания вы можете использовать инструмент Scroll** для перемещения поля между подгоняемыми точками. Т.о. вы точно подгоните большую подложку.

# **Черчение точечных объектов**

Точечный объект- объект имеющий единственную координату. Для вычерчивания точечных объектов:

- 1. Выберите нужный знак в панели знаков.
- 2. Выберите одну из команд на инструментальной линейке

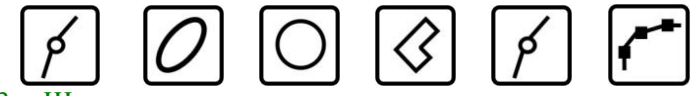

3. Щелкните на нужном месте в окне вычерчивания. Точечный объект появится.

Иногда вам понадобится **повернуть точечный объект**. Для вычерчивания повернутого точечного объекта вы щелкаете в месте его нахождения на карте и не отпуская кнопки проводите линию в нужном направлении и отпускаете кнопку мыши. Проведя линию вертикально, вы получите объект в нормальной позиции.

Вы можете повернуть уже внесенный объект:

- 1. Нажмите кнопку редактора **на линейке инструментов**.
- 2. Выделите объект, щелкнув в его центре.
- 3. Щелкните кнопку направления на линейке инструментов.
- 3. Протащите линию в нужном направлении поворота объекта. Обратите внимание на отличие от операции вращения (не происходит указания точки нахождения объекта, а только изменение направления)

## **Вычерчивание кривых**

Использование кривых лучший способ вычерчивания кривых линий и площадей и дает лучший результат в отпечатанном образце. Однако вычерчивание кривых требует развития навыков.

# **Для пользователей CorelDraw, Illustrator и Freehand**

Инструмент вычерчивания кривых в ОКАД оптимизирован для карт и слегка отличается от аналогичных инструментов других программ. Однако возможно использовать тот же инструмент, как вы привыкли.

Для этого выберите **Preferences** из меню **Option**. В диалоговом окне **Preferences** установите **Illustrator mode.** Основные отличия следующие:

- В ОКАД длина движения руки (length of the handle) калькулируется автоматически. Вы не следите за длиной. Просто указываете направления.

- В ОКАД длина движения руки может быть различной с двух сторон точки (?). Это дает большую гибкость чем симметричные движения руки в других программах и требует меньшего редактирования.

- Отсутствие симметричного движения в ОКАД дает лучшее расположение касательных чем в других программах.

Методика ОКАД предпочтительней по следующим соображениям:

Вычерчивая кривые вы проводите касательные в любых точках вдоль линии. ОКАД формирует кривую между касательными. Вы чертите касательные:

- С начала линии.

- Каждый раз меняете радиус. Здесь вы должны вырабатывать навык в выборе лучших точек.

-в конце линии.

Для вычерчивания простой кривой:

- 1. Выберите на панели знаков линию, лучше простую сплошную.
- 2. нажмите кнопку **Curve** <u>LU</u> на панели инструментов.
- 3. Протащите касательную начала линии. Длина касательной не имеет значения, только направление.

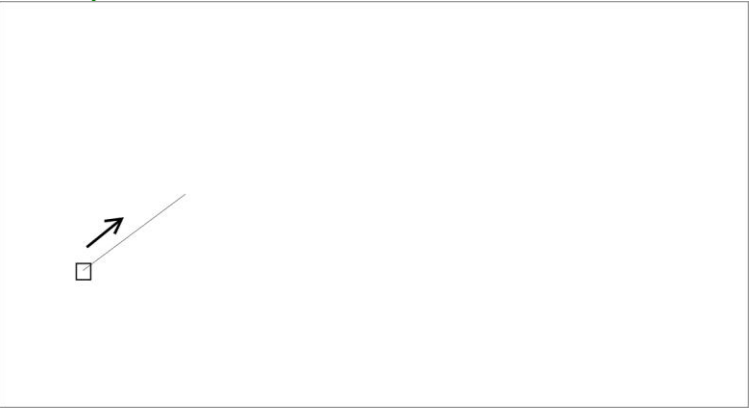

4. Протяните касательную конца линии

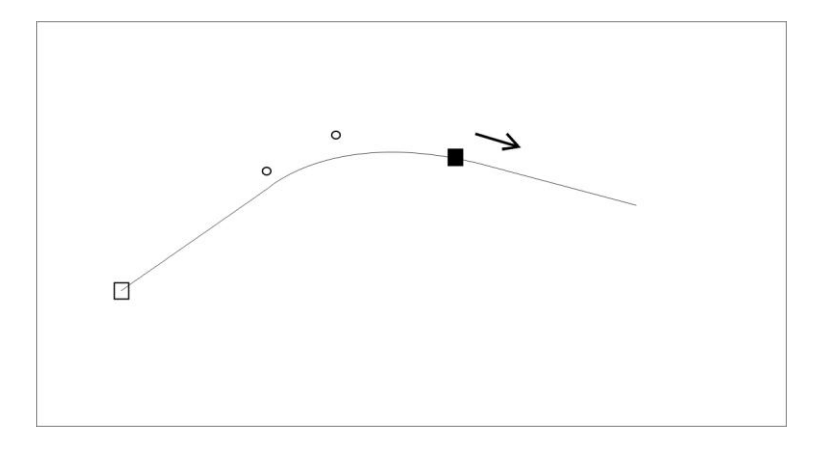

5. Щелкните ( нажать и отпустить левую кнопку мыши) в любом месте окна черчения для окончания вычерчивания линии. Линейный объект появится в правильной форме.

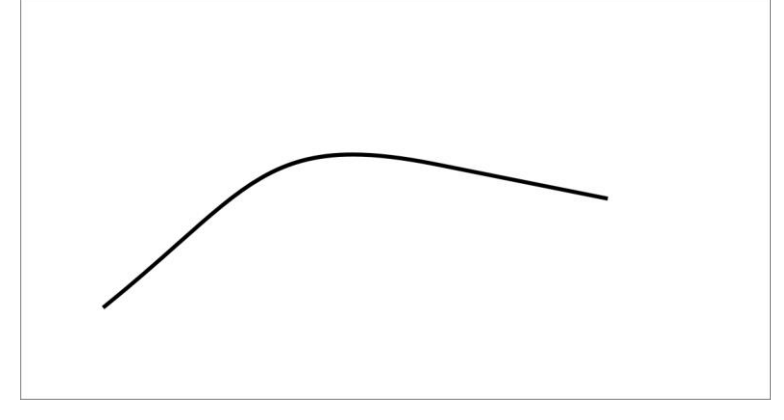

### **Редактирование линейного объекта**

Для редактирования объекта:

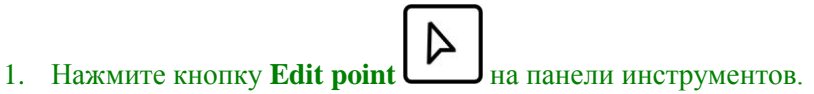

2. Щелкните в любой точке линейного объекта. Объект будет выделен и на нем появятся точки редактирования

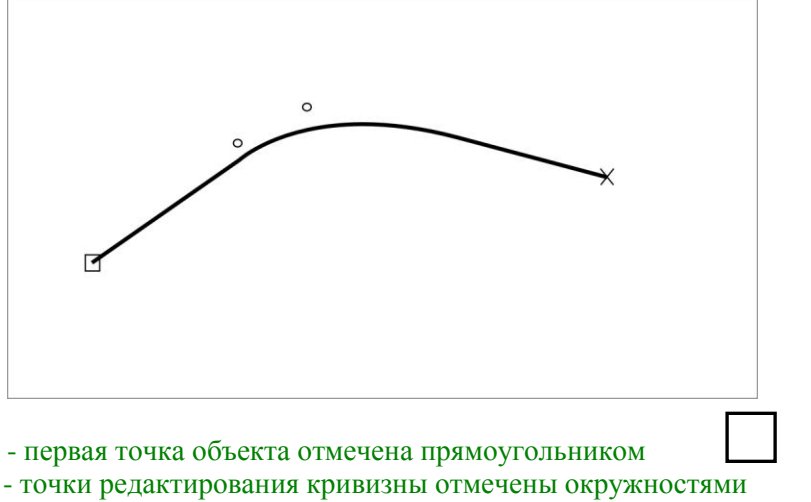

- последняя точка кривой отмечена крестиком.

Вы можете подвигать точками редактирования крутизны и увидите как изменяется форма линии.

 $\Omega$ 

 **Кстати:** вы можете переключаться между режимами редактирования и черчения с помощью правой кнопки мыши.

## **Примеры вычерчивания кривых.**

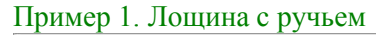

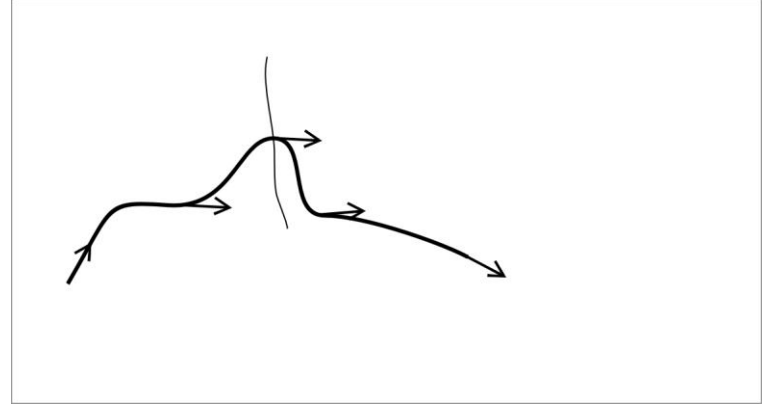

Если в лощине течет ручей, чертите касательную перпендикулярно ручью. Это создаст правильное отражение того,

что ручей течет в центре лощины.

Кстати: При вычерчивании касательных в точках изгиба последний сегмент маркируется маленькими окружностями  $O$ . Если вы поставите маркер мыши на любую из них маркер мыши трансформируется в стрелку  $\triangleright$  и вы сможете изменить позицию этой точки.

Пример 2. Длинный узкий отрожек.

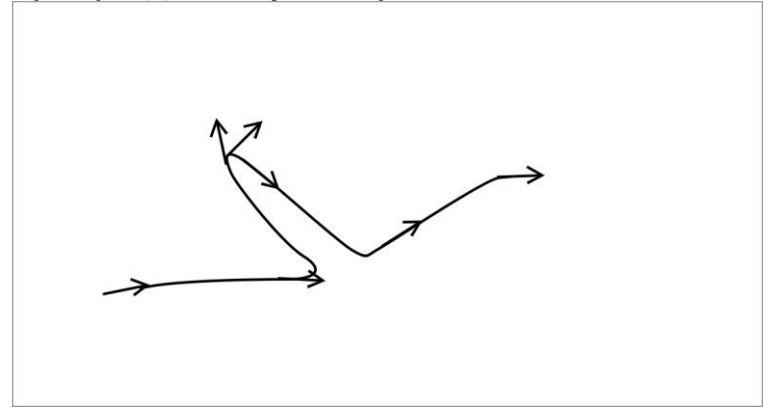

Здесь вы видите касательные каждого изменяющегося радиуса. Дополнительно проведена касательная в конце долины для контроля длины отрожка.

**Кстати**: Если вы хотите уничтожить последнюю касательную нажмите кнопку **Blakspace**

на клавиатуре. Последняя касательная будет удалена и вы можете начертить ее снова. Вы можете удалить касательную еше в начале линии.

Пример 3. Река

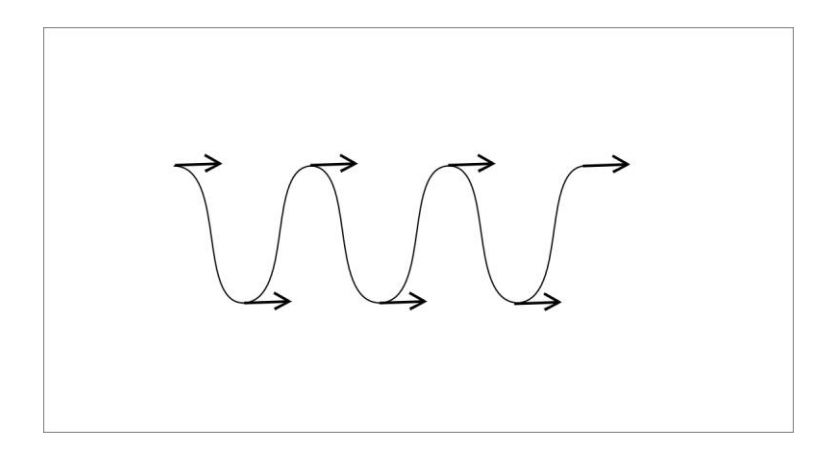

Касательными к крайним точкам вы можете легко контролировать размер.

# **Углы кривой**

Вы можете изобразить угол начиная следующую касательную из той же позиции.

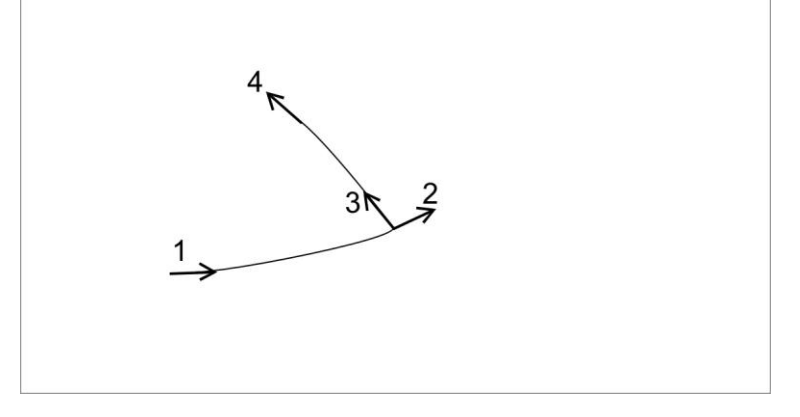

Касательные 2 и 3 начинаются из одного из того же места.

Вы можете поменять положение угловой точки на вычерченном объекте:

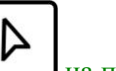

- 1. Нажмите кнопку редактора  $\mathcal{L}_{\text{Ha}\text{ nahe}$ ли инструментов.
- 2. Выделите объект.

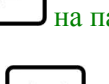

- 毌 3. Нажмите кнопку **Corner point HE** на панели инструментов.
- 4. Щелкните на угловой точке, положение которой вы хотите изменить. Теперь вы можете двигать угол (он выделится кружочком) в нужное положение.

(Прим. Переводчика: в моем лицензированном ОКАД-8 эта операция легко выполняется в режиме редактирования).

Обычные точки и угловые маркируются по- разному:

- обычные точки, которые расположены не в начале и не в конце линии, маркируются сплошными прямоугольниками

-угловые точки маркируются прямоугольником

# **Продолжение вычерченных объектов**

Вы можете продолжить вычерченный объект. Для этого, удерживая кнопку **Shift**  $\Box$  на клавиатуре, проведите первую касательную из первой или последней точки объекта. Новые точки добавятся к имеющемуся объекту (новый объект не будет создан). Объект может включать до 32000 точек.

# **Поворот объекта на 180 град.**

Знаки линейных объектов могут быть асимметричными. Если вы начертили знак в неверном направлении, то бергштрихи могут оказаться направленными не в ту сторону

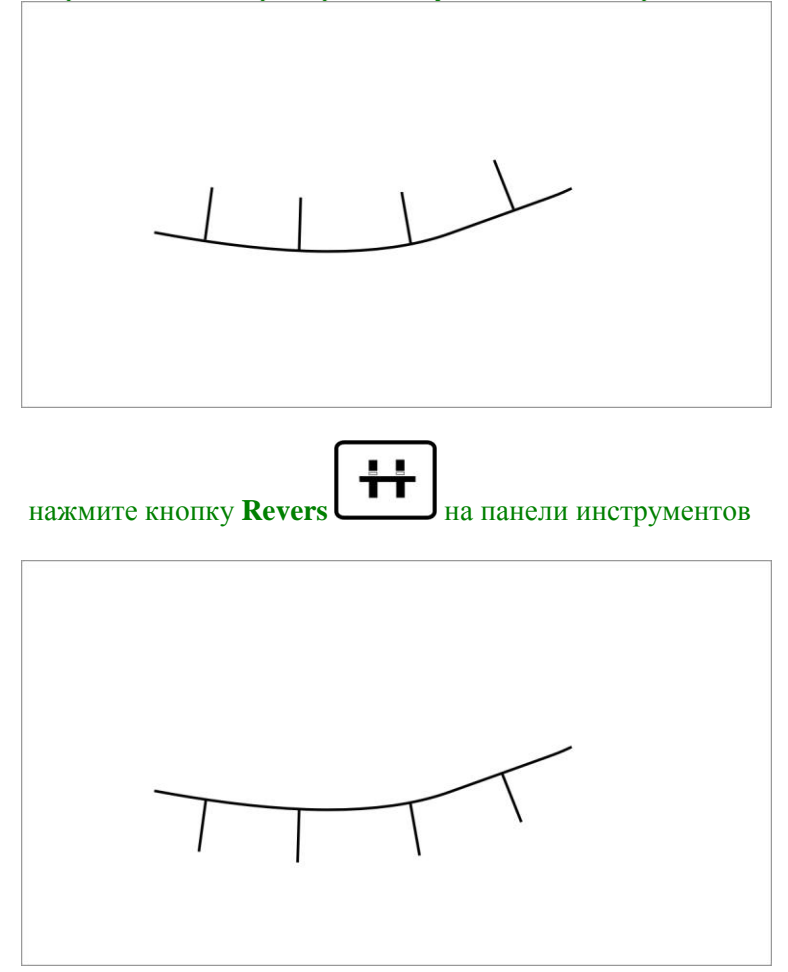

# **Вычерчивание овалов**

ОКАД позволяет чертить эллиптические линии и площади овальной формы под любым углом, не использую функцию вращения:

1. Выберите площадной знак ( то жеможно сделать и с линейным знаком)

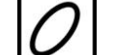

- 2. Выберите кнопку **ellipse mode** <sub>на панели инструментов.</sub>
- 3. Проведите линию длинной оси овала в нужном направлении

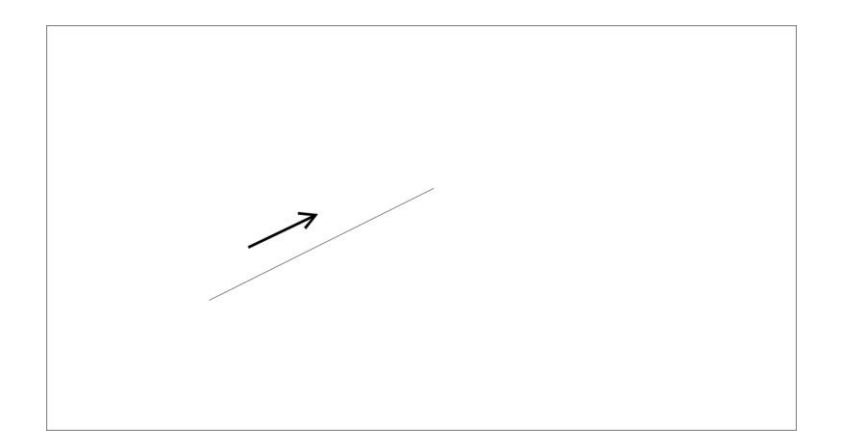

# 4. Проведите линию короткой оси овала

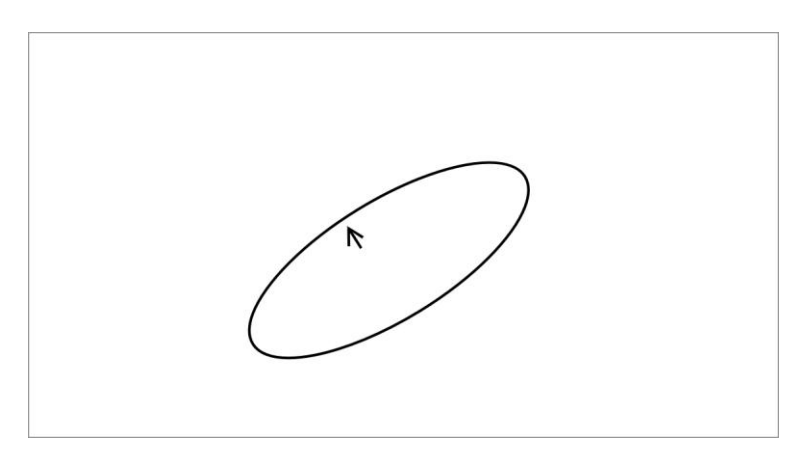

# Овал начерчен

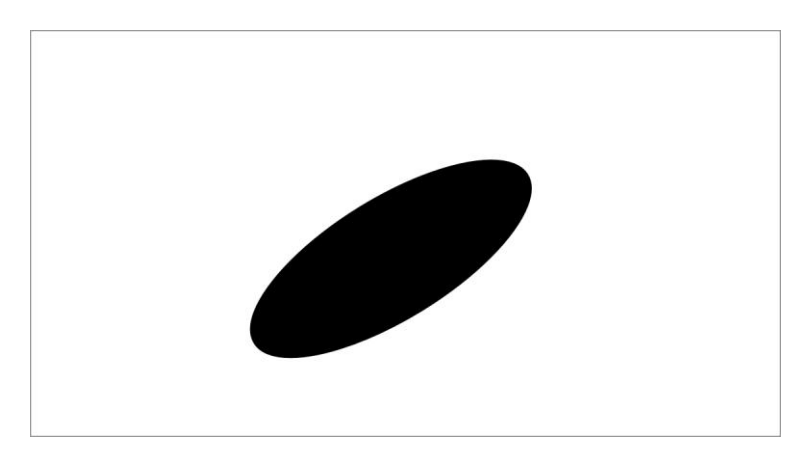

Эллиптический объект имеет свойства кривой. Т.о. вы можете изменять его форму, также как форму кривой линии.

# **Вычерчивание окружностей**

Для вычерчивания окружностей:

1. Выберите знак линии.

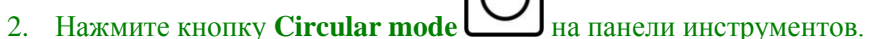

3. Проведите диаметр окружности. Направление не имеет значения. Это отличается от некоторых других программ где вы протаскиваете «охватывающий прямоугольник.

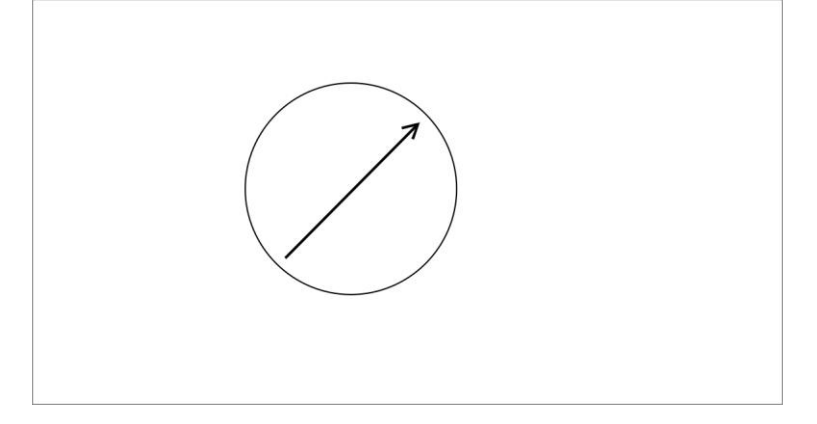

Круговой объект начерчен выбранным вами знаком.

**Кстати**: вы можете протянуть окружность из центра. Нажмите клавишу **Shift**  $\Box$ клавиатуре и удерживайте ее во время протяжки. Вы протащите радиус.

 **Кстати**: Если вы просто щелкните в центре окружности (без протяжки), откроется диалоговое окно **Draw Circle**. Вы можете задать радиус на клавиатуре.

# **Вычерчивание прямоугольных объектов**

Обычно строение имеет 4 или более прямых углов. ОКАД имеет инструмент **Rectangular tool** ,который облегчает черчение этих объектов с любым количеством прямых углов.

- 1. Выберите знак строения.
- 
- 2. Нажмите кнопку **Rectangular tool** на панели инструментов.
- 3. Протащите длинную часть строения. Угол этой стороны будет и у других сторон.

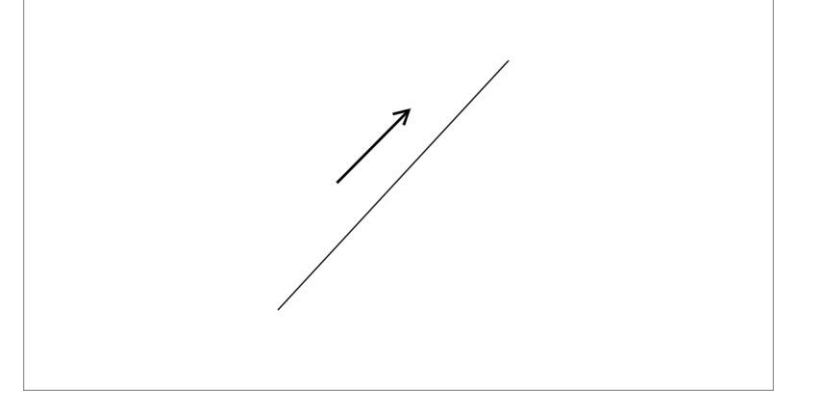

4. Протяните следующую сторону. Индикация вычерчиваемой линии соответствует тому, что получится в итоге.

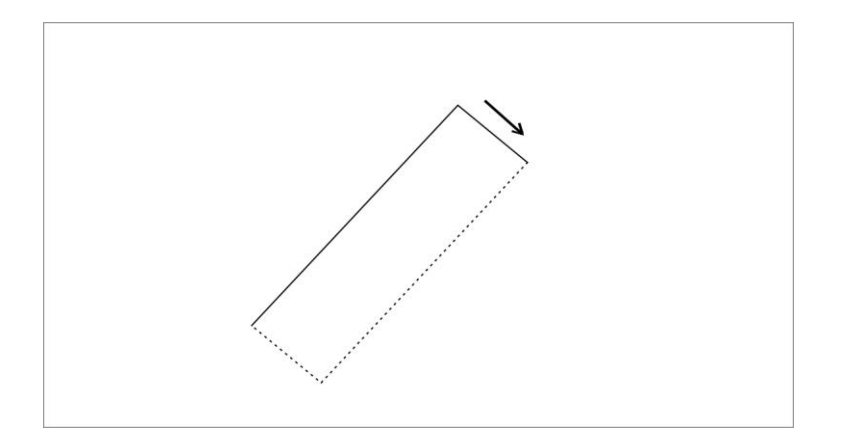

Если строение имеет форму простого прямоугольника, вы можете завершить черчение объекта здесь ( отпустив нажатую левую кнопку мыши левой кнопкой мыши ). Щелкните в любом месте окна черчения. Для большего числа углов вы продолжаете чертить стороны строения.

5. Проведем третью сторону строения

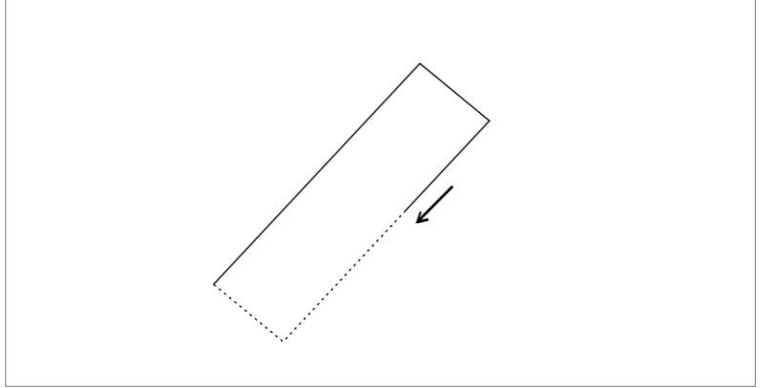

5. Проведем четвертую сторону строения

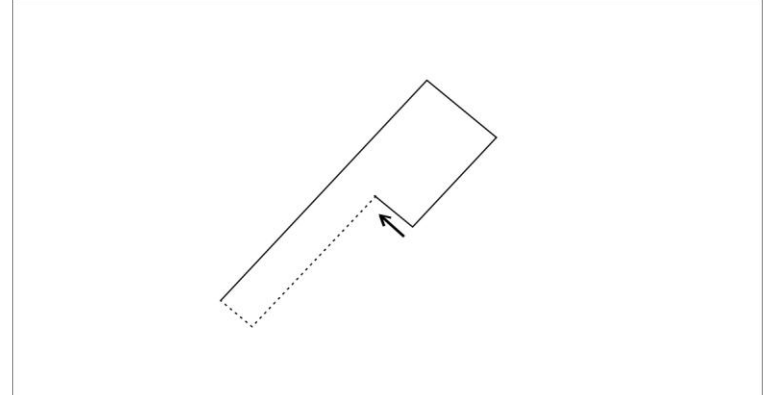

6. Щелкните в любой точке окна черчения. Как и во всех способах черчения, это фиксирует объект. Он появится в цвете заданном знаком строения на панели знаков.

# **Вычерчивание рамки**

Нередко вам необходимо вычертить прямоугольную рамку вокруг карты или выделить в рамке часть карты. Для этого установите нужные характеристики знака **Rectangle**. Создайте знак **Rectangle,** выбрав **New** из меню **Symbol**, затем выберите **Rectangle Symbol** в диалоговом окне **New Symbol.**

Для вычерчивания рамки:

- 1. Выберите знак **Rectangle** на панели знаков.
- 2. Выберите любой стиль черчения.
- 3. Протяните рамку в окне черчения.

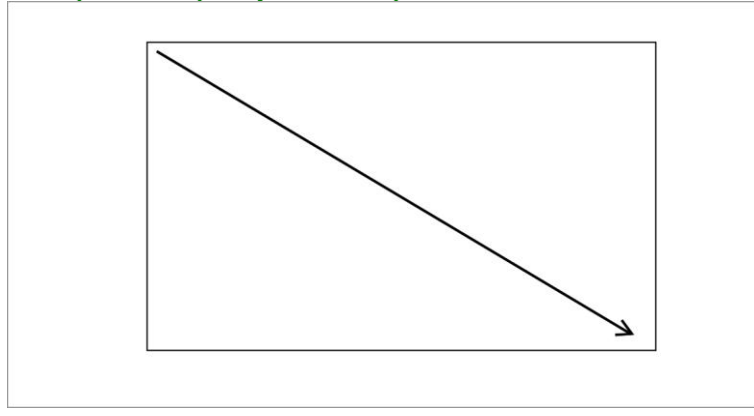

**Замечание:** Если просто щелкнуть в левом нижнем углу без протаскивания, откроется диалоговое окно **Draw Rectangle**. Здесь вы можете ввести ширину и высоту прямоугольника на клавиатуре или можете задать параметры рамки вокруг всей карты. **Замечание:** Редактируя рамку в режиме **Edit point**, вы можете изменять каждый размер индивидуально. Это позволит вам полностью подогнать стороны.

#### **Вычерчивание прямых линий**

Для вычерчивания прямых линий используется инструмент **Straight line**. Начертим прямую линию, состоящую из двух отрезков:

- 1. Выберем на панели знаков знак прерывистой линии.
- 2. Выберем кнопку **Straight line** <u>I</u> на панели инструментов.

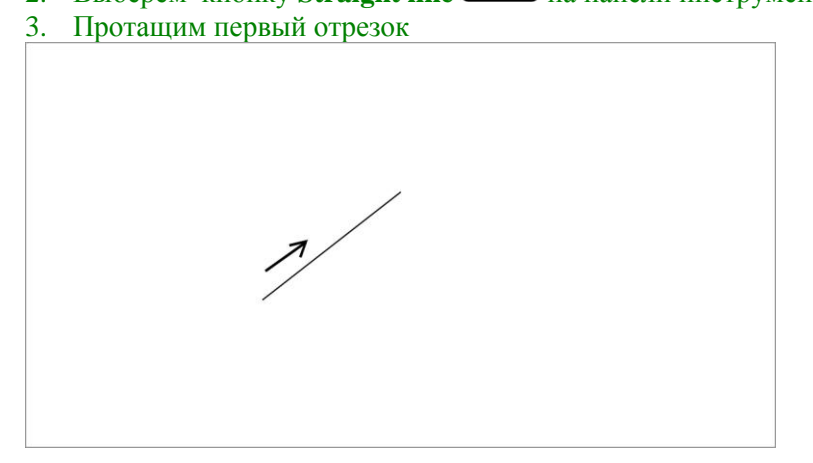

4. Протащим второй отрезок. Заметим, что вы тащите мышь нажатой, простой щелчок фиксирует объект. (Прим. перевод.: не понял автора, но инструмент работает так: окончив вести первый отрезок отпустите нажатую левую кнопку мыши, затем нажмите снова и тащите второй отрезок)

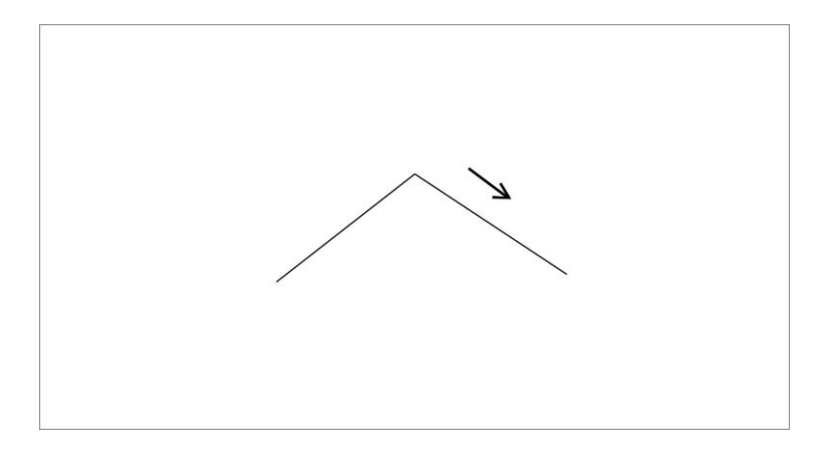

5. Щелкните в любом месте окна черчения, чтобы зафиксировать объект. Объект отобразится знаком, который вы задали.

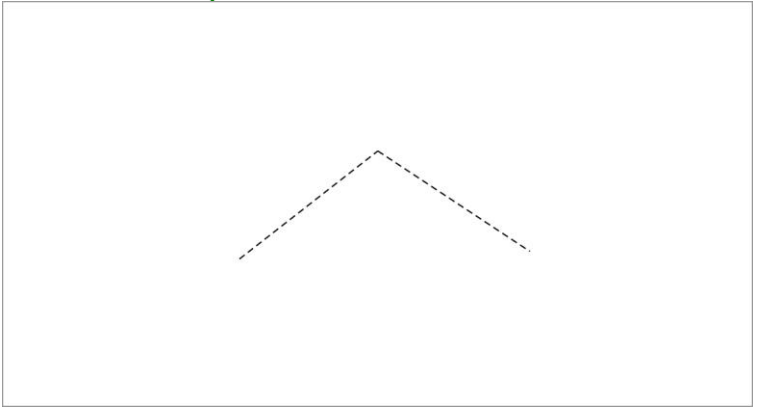

6. Щелкните правой кнопкой мыши в окне черчения. Объект будет маркирован

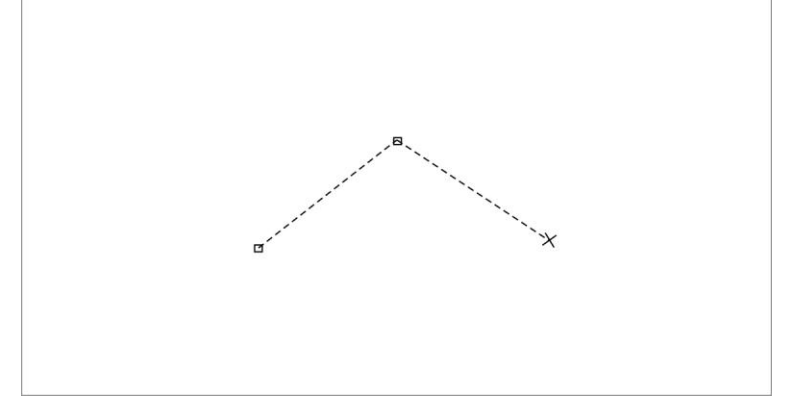

Инструмент отметил угловую точку в месте изгиба линии. Черточка в углу принадлежит обоим отрезкам.

**Замечание:** Вместо протаскивания вы можете просто щелкнуть в начальной точке без протаскивания. Появится диалоговое окно **Draw Line** и вы можете ввести длину и угол линии.

# **Угловая точка в пунктирных и точечных линиях**

Угловая точка влияет на форму прерывистых и точечных линий. Для прерывистых линий вы всегда имеете две полных черточки в точке изгиба:

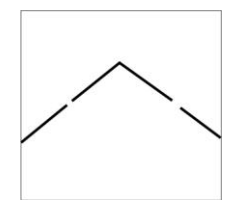

Если вы меняете угловую точку на нормальную , черточка в углу может выглядеть иначе:

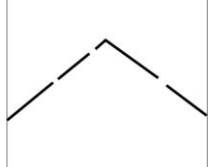

Что бы изменить угловую точку на нормальную в выделенном объекте:

- 1. Нажмите кнопку **Normal point** на панели инструментов.
- 2. Щелкните в точке изгиба. Угловая точка и пенится на нормальную

Для точечной линии в месте изгиба всегда находится точка:

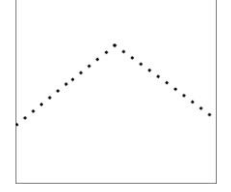

С нормальной точкой в изгибе объект может выглядеть так:

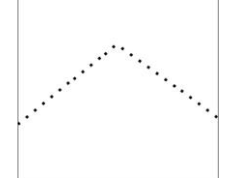

## **Знаки в угловых точках**

Вы можете создать специальный знак («Угловой знак») который появится в каждой точке изгиба линейного объекта. Пример такого линейного символа со знаками в каждом углу –«ЛЭП» - есть в установках знаков карт для ориентирования.

Если вы чертите упомянутый объект, угловой знак появляется в угловых точках

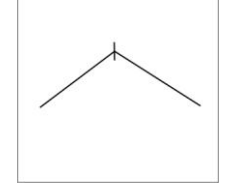

Можно заменить первую и последнюю точку линии с угловыми знаками. В этом случае угловой знак появится в начале и конце линейного объекта.

- 1. Нажмите кнопку **Edit point** на панели инструментов.
- 2. Выделите линейный объект на карте щелкнув на нем.
- 冊 3. Выберите кнопку **Corner point** на панели инструментов.
- 4. Щелкните на последней точке линейного объекта. На ней появится угловой знак.

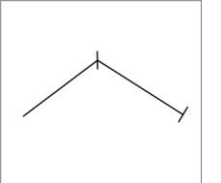

# **Комбинация кривых и прямых линий**

Вы можете продолжать завершенные объекты даже, если они были начерчены с

использованием кривых. Для этого удерживайте клавишу **Shift**  $\bigcup_{\text{Ha KJABUATIVE}}$ одновременно протяните первый отрезок прямой линии. Стартовать нужно из первой или последней точки объекта.

Для примера возьмем территорию, границы которой образованы прямой и кривой линиями.

- 1. Выберем знак **Area**.
- 2. Выберем кнопку **Curve** <u>**L**</u> на панели инструментов.
- 3. Начертим кривую двумя касательными.

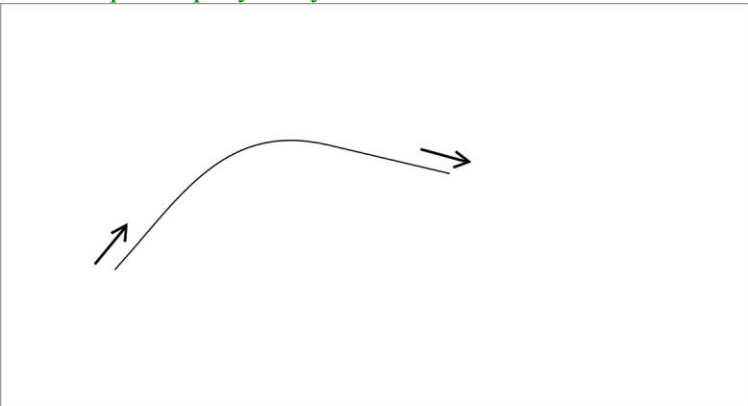

4. После фиксации кривая залита

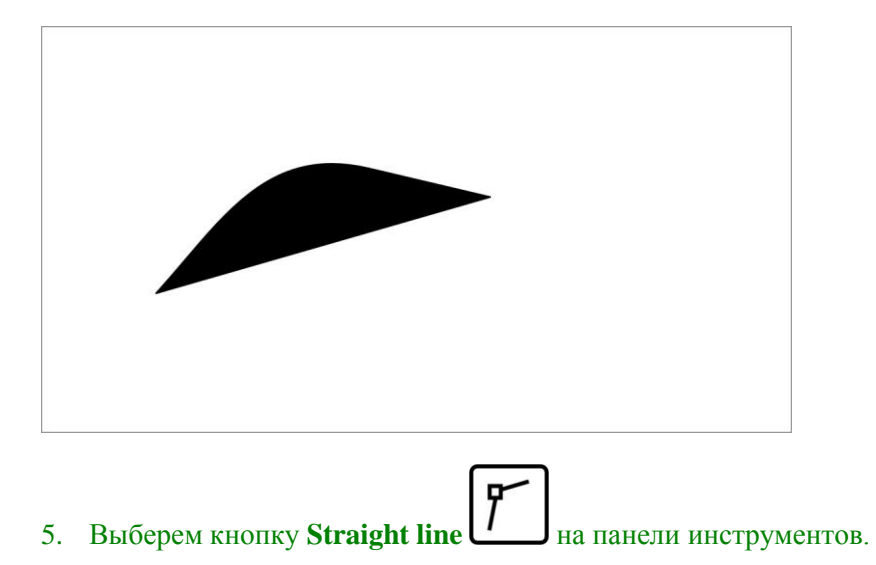

6. При нажатой клавише **Shift** на клавиатуре проведем вертикальную линию, стартуя из конца объекта. Объект становится выделенным при нажатии левой кнопки мыши.

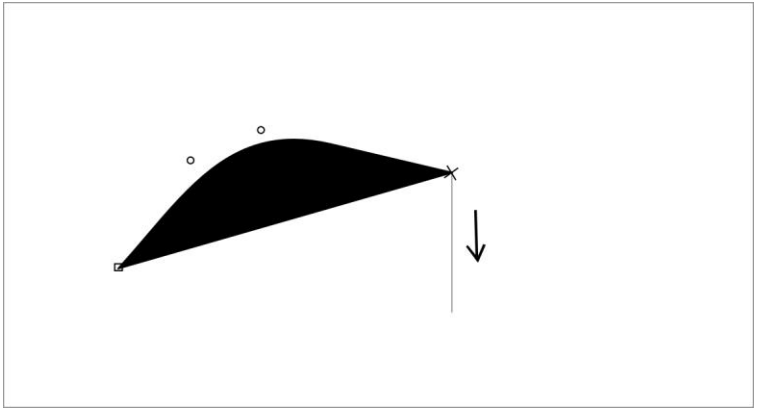

7. Проводим горизонтальную линию

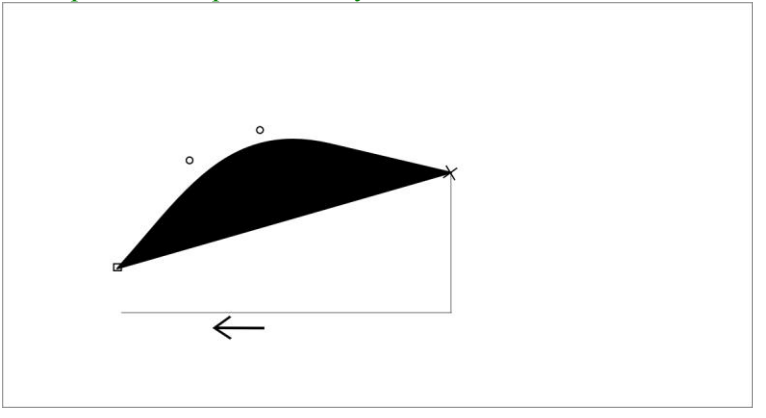

8. Щелчком в окне черчения фиксируем объект. Объект залит

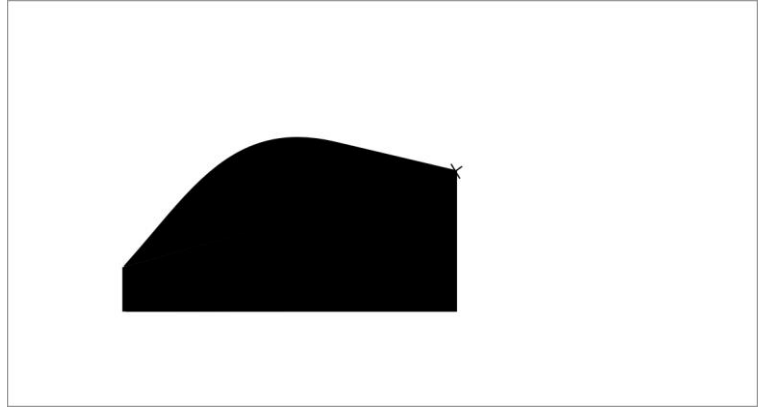

**Замечание:** для проведения горизонтальной или вертикальной линий можно удерживать как **Shift,** так и **Alt** клавишу.

# **Черчение в режиме Freehand ( ручной)**

Вы можете чертить кривые в режиме «Свободной руки». Линии,проведенные в этом режиме, автоматически превращаются в кривые. В основном, для достижения лучшего качества, предпочтительней пользоваться инструментом **Curve**.

Чтобы вычертить площадной объект в ручном режиме:

- 1. Выберите площадной знак.
- 2. Нажмите кнопку Freehand  $\mathbf{I}$  на панели инструментов.
- 3. Щелкните в нужной точке окна черчения для начала вычерчивания.
- 4. Отпустите кнопку мыши и начертите контур территории. Не нужно фиксировать линию. ОКАД нанесет ее автоматически сплошной линией.

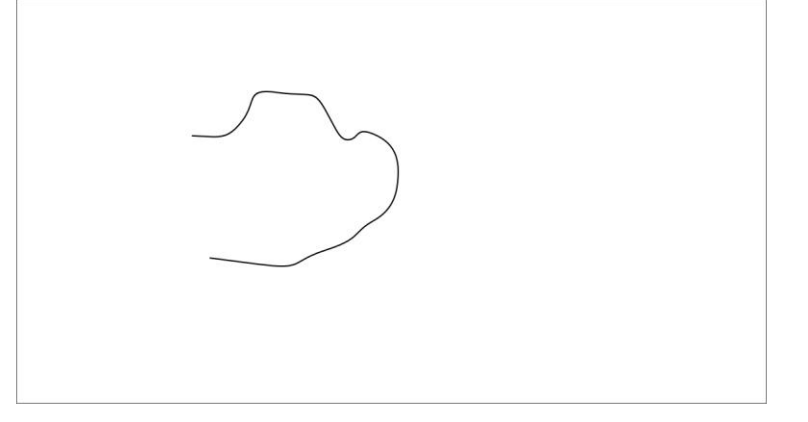

5. Щелкните снова для фиксирования объекта. Объект появится в цвете выбранного знака.

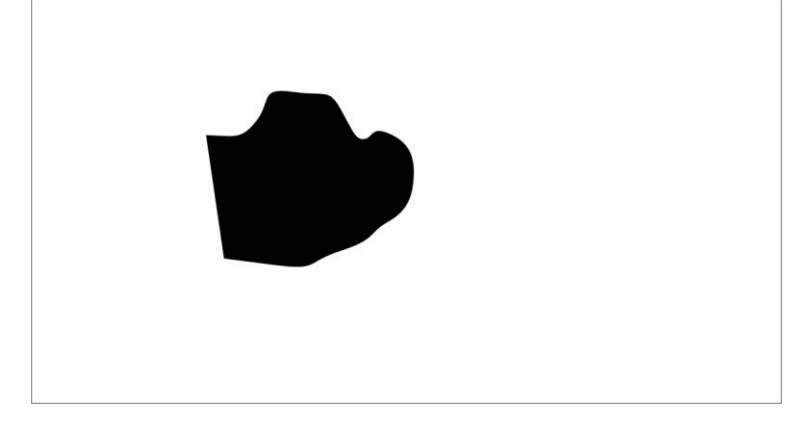

## **Сглаживание ручной линии**

Ручная линия всегда имеет естественное «дрожание». Выравнивая их, вы конвертируете их в кривые или оставляете в виде ручной линии, но с ослаблением «дрожания».

Чтоб перейти в режим сглаживания, выберите **Preferences** из меню **Options**. В диалоговом окне **Preferences:**

- активируйте **Freehand to curve** для конвертирования линии от руки в кривые.
- выключите **Freehand to curve,** чтобы линии оставались от руки.

На панели инструментов есть три кнопки для установки уровня сглаживания

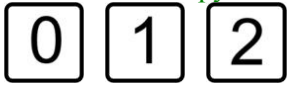

«0» соответствует минимальному сглаживанию, «2» - максимальному.

Замечание: Для конвертирования линии от руки в кривые выберите **To Curve** из меню **Edit**. Уровень сглаживания определяется тем насколько линии сглажены при конвертировании.

#### **Отрезок прямой в ручном режиме**

Вы можете начертить отрезок прямой в ручном режиме**.** Для этого нажмите левую кнопку мыши и проведите отрезок прямой. Отпустите левую кнопку мыши. Ни одной угловой кнопки не создается в ручном режиме.

### **Обтекание существующих объектов**

Часто территория ограничена линейным объектом. Вы можете использовать уже начерченный линейный объект не нанося его вновь. Обтекание возможно:

- в режиме кривых
- в режиме прямых линий
- в ручном режиме.

Для примера начертим линию, которая будет использована как граница территории:

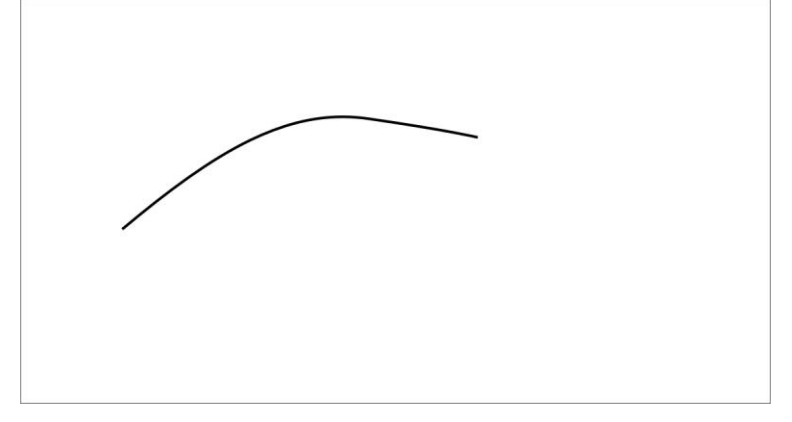

- 1. выберем площадной объект.
- 2. Выберем кнопку **Straight на панели инструментов.**
- 3. Проведем линию, упирающуюся в существующую кривую.

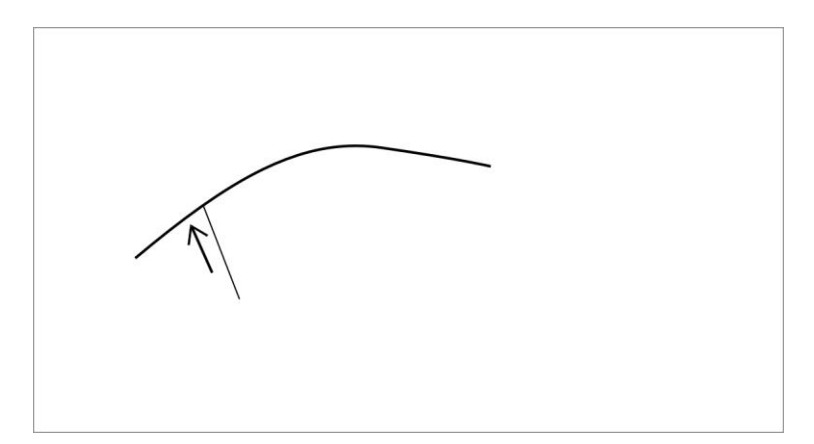

4. При нажатой клавише **Ctrl** на клавиатуре проведем линию к другой точке существующей кривой. После нажатия кнопки мыши существующий объект будет выделен

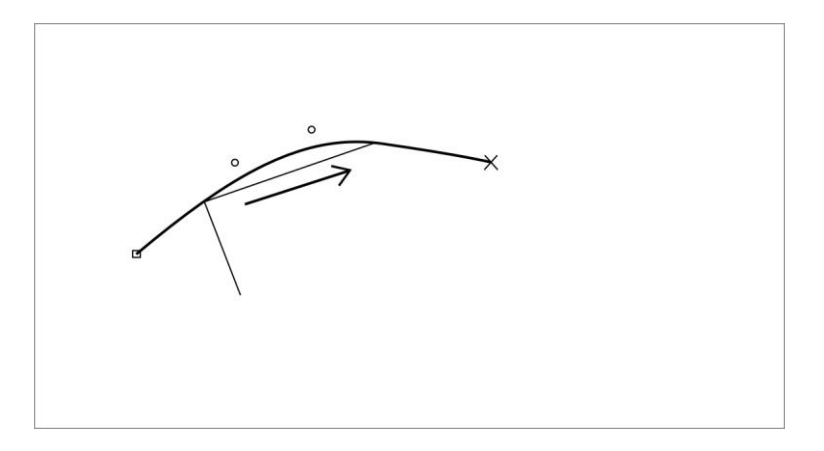

После отпускания кнопки мыши последний проведенный отрезок сольется с кривой.

5. Проводим третий отрезок

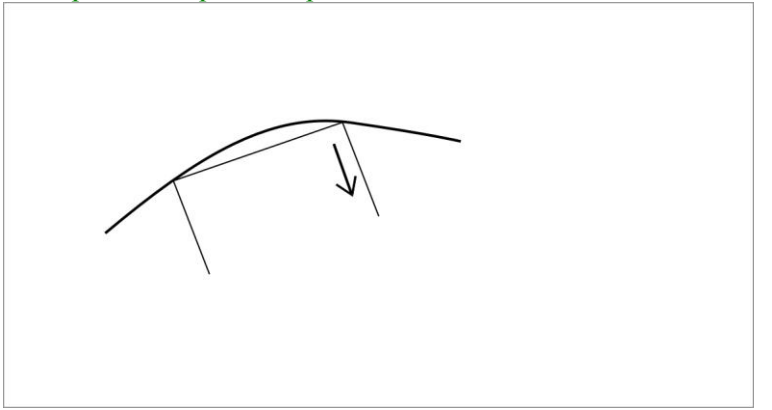

6. Щелкните в любом месте окна черчения для фиксации объекта. Территория залита в соответствии с выбранным площадным знаком.

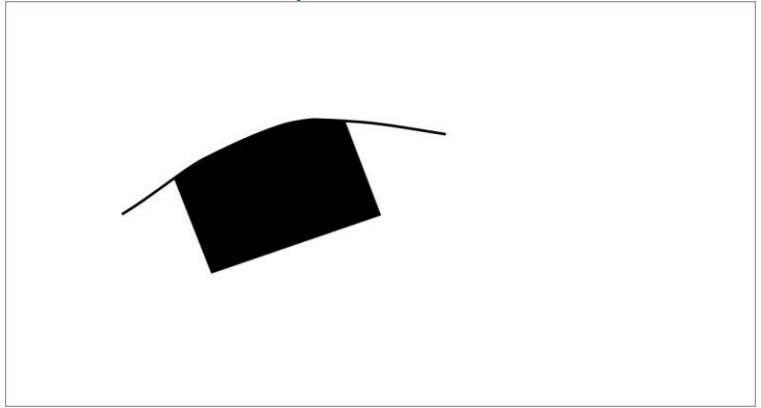

Вы можете сделать обтекание площадного объекта. Вы не можете сделать обтекание более чем половины площадного объекта, иначе вы получите обтекание с другой его стороны. Точка до которой вы можете продолжать обтекание маркируется большим прямоугольником ( подобно первой точке объекта).

**Замечание:** На объектах, имеющих двойную линию в знаке, обтекаться будет ближняя линия.

# **Отверстие в площадном объекте**

Иногда вы имеете «отверстие» в площадном объекте. ОКАД позволяет вырезать отверстия из площадей, заливать их, редактировать границы и т. п.

Если вы имеете начерченную площадь, вы не видите то, что находится под ней. Однако вы можете сделать ее прозрачной или «вытащить» площадь, находящуюся под ней. Выберите **Transparent map** или **Hatch areas** из меню **View**.

Теперь вы можете вырезать отверстие в имеющемся площадном объекте:

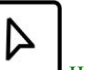

1. Выберите кнопку **Edit point** на панели инструментов.

- 2. Выделите площадной объект.
- 3. Выберите нужный режим черчения. Вы можете использовать различные режимы черчения для вырезания отверстий. Если вы забыли это сделать, функция **Cut hole** сама включит последний использовавшийся режим.

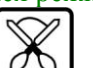

- 4. Выберите кнопку **Cut hole**  $\bigcirc$  на панели инструментов.
- 5. Начертите отверстие. Зафиксируйте линию так, как если бы вы чертили площадной объект. Первоначальный площадной объект будет иметь отверстие в нем.

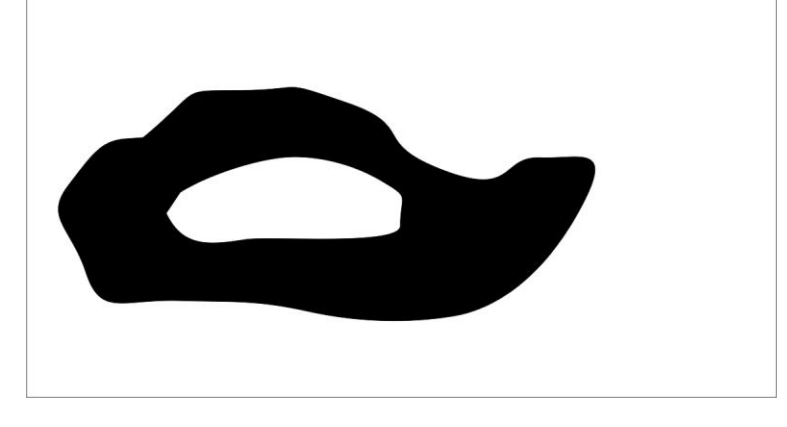

# **Редактирование отверстий**

Вместо выделения площадного объекта полностью вы можете выделить только о верстие:

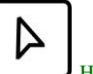

1. Выберите кнопку **Edit point**  $\Box$  на панели инструментов.

2. Щелкните внутри отверстия. Только отверстие станет выделенным, но не объект целиком. После выделения отверстия вы можете залить его отлично от основного объекта:

1. Выделите нужный площадной знак на панели знаков.

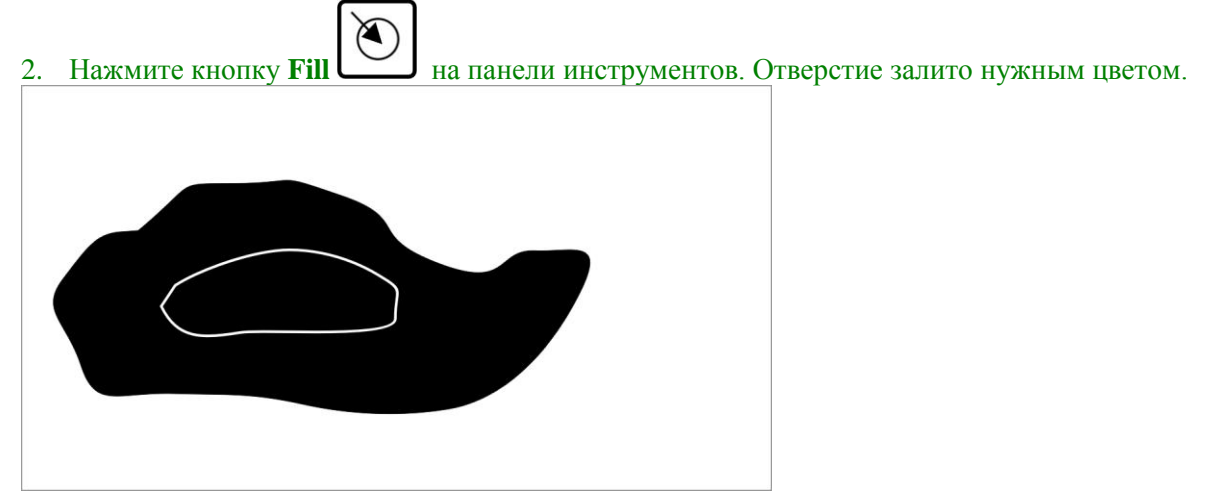

Выбрав знак линии вместо площадного, вы можете начертить линейный объект по границе отверстия.

Кроме заливки вы можете совершить ряд других операций с выделенным отверстием:

- выберите кнопку **Edit object**  $\Box$  на панели инструментов для перемещения отверстия.
- выберите кнопку **Rotate на панели инструментов для вращения отверстия.**
- нажмите клавишу **Delete** на панели инструментов и удалите отверстие.

### **Редактирование прерывистых линий**

ОКАД всегда создает черточки равной длины, вы никогда не получите половинку черточки. Обычно черточки калькулируются для целого линейного объекта. Однако, если линейный объект включает угловые точки, черточки калькулируются до угловой точки и после нее отдельно. В угловой точке вы получите две не соединенные черточки.

В картографии нам часто нужно изменить черточки.

В качестве примера мы возьмем развилку дорог:

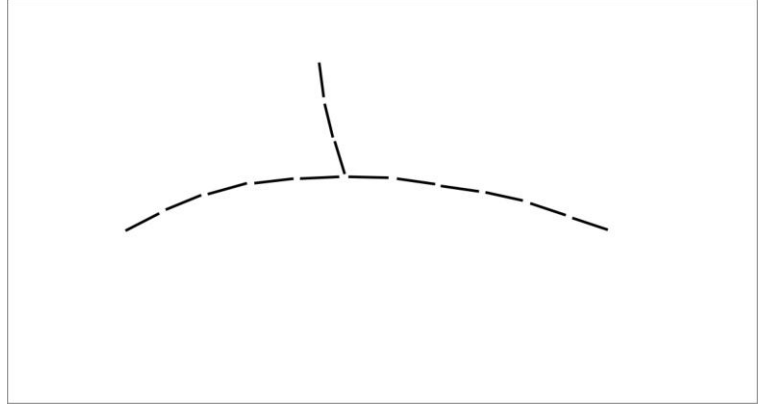

Проблему решаем путем создания угловой точки на горизонтальной линии в месте развилки. Для создания угловой точки:

- 1. Выберите кнопку **Edit point Hermannic Hall Hall** Hall **Hall** Hall **Hall** Hall **Hall** Hall **Hall** Hall **Hall** Hall **Hall** Hall **Hall** Hall **Hall** Hall **Hall** Hall **Hall Hall** Hall **Hall Hall Hall Hall Hall**
- 2. Выделите горизонтальную линию.
- 冊 3. Выберите кнопку **Corner point** на панели инструментов.
- 4. Щелкните в точке развилки. Введена угловая точка и в месте развилки вы получили две соединенные черточки.

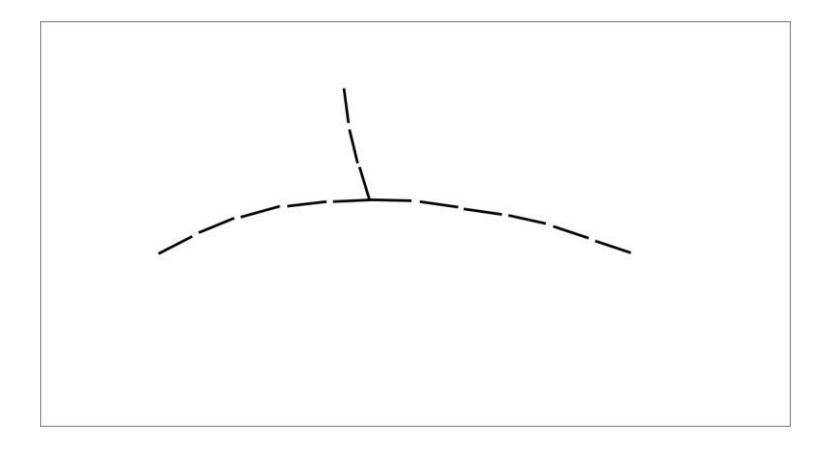

Иногда вам не нужно иметь две соединенные черточки, на пример в случае, когда маленькая тропинка пересекается с дорогой:

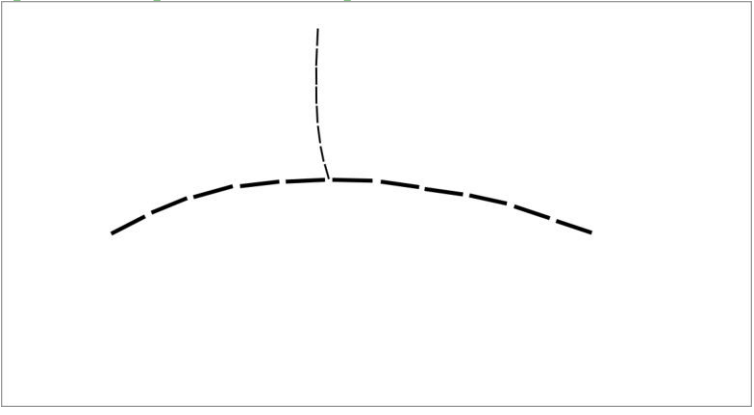

Ваша цель поместить черточку в точке развилки. Черточки калькулируются таким образом, чтобы конец вертикальной тропинки попал в центр черточки горизонтальной линии.

- 1. Выберите кнопку **Edit point** на панели инструментов.
- 2. Выделите горизонтальную линию.
- 3. Выберите кнопку **Dash point** на панели инструментов.
- 4. Щелкните в точке развилки. Черточка размещена точно на развилке.

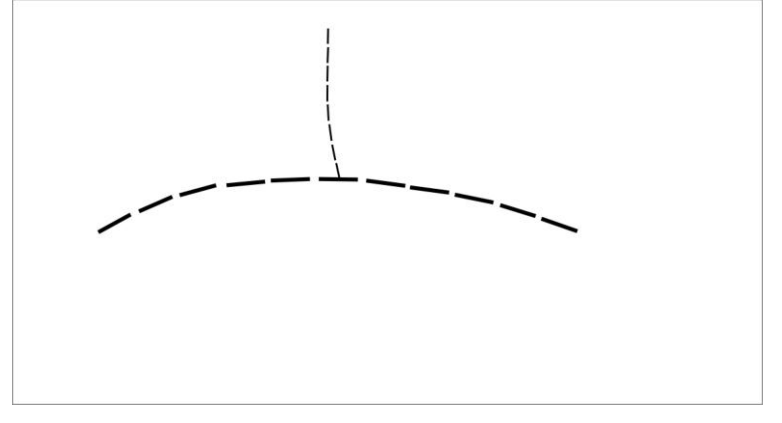

# **Написание текстов**

Есть три типа текстов:

- неформатированный текст, строки не лимитированы по длине.
- форматированный текст, текст ограничен по левой правой границе. Если текст лимитирован справа, то это автоматически сохраняется в следующей строке.
- линейный текст. Текст вдоль линии (кривой).

Для каждого текстового стиля (шрифт, размер и т. п.) используемого в карте, применяются текстовые знаки или знаки линейного текста . Знаки текста могут быть использованы как для форматированного, так и для неформатированного текста, в то время как знаки для линейного текста применяются только для линейного текста. Обычный текст на карте высоко стандартизован, вы можете выбрать разные знаки текстов для городов, улиц, рек и т. п.

# **Неформатированный текст**

Для написания неформатированного текста:

- 1. Выделите знак теста.
- 2. Выберите любой режим черчения.
- 3. Щелкните в стартовом окне, чтобы отметить стартовую точку для текста.
- 4. Напечатайте текст.

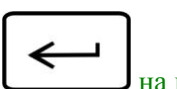

Для начала новой строки нажмите клавишу Enter  $\Box$  на клавиатуре.

### **Форматированный текст**

Форматированный текст имеет левую и правую границы. Установка этих границ выполняется протяжкой прямоугольника:

- 1. Выберите знак текста.
- 2. Выберите любой режим черчения.
- 3. Протяните прямоугольник в окне черчения, размечая верх, левую и правую границы текста.

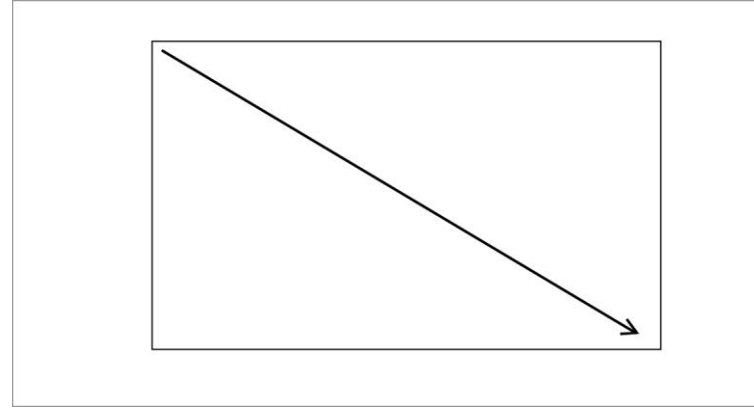

4. Печатайте текст. Если он достигает правой границы, печать продолжается на следующей строке.

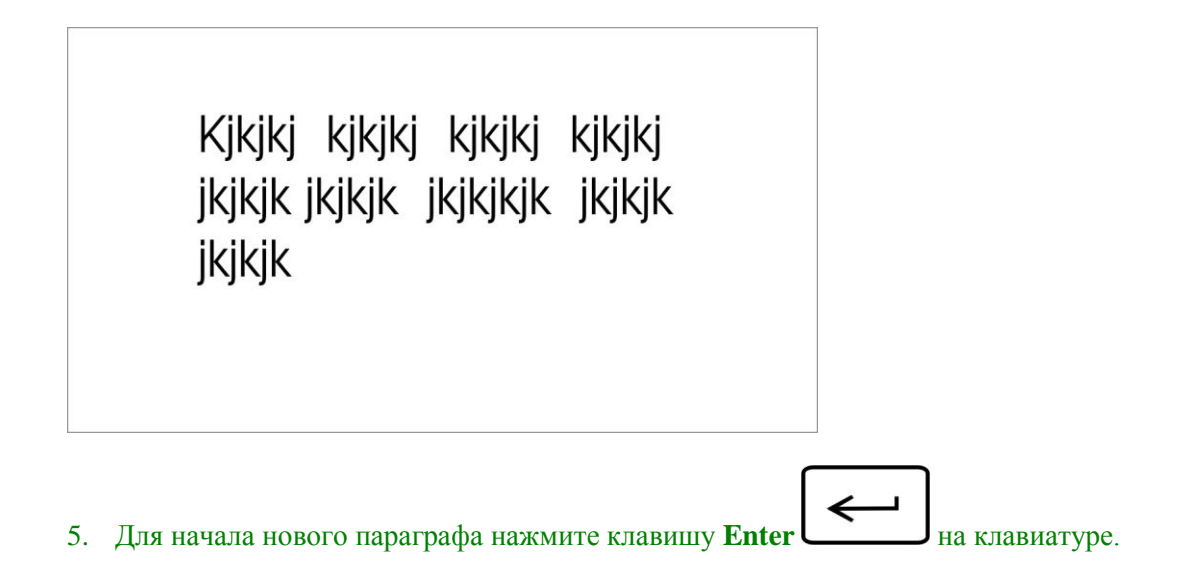

# **Линейный текст**

Для текста расположенного вдоль линии (кривой) применяется знак линейного текста. Для написания линейного текста сначала чертится линия любым режимом черчения. После фиксации линии вы вводите текст в диалоговое окно.

- 1. Выберите знак линейного текста. В режиме **City Map** такой знак установлен под маркировкой **"L".**
- 2. Выберите кнопку **Curve L** на панели инструментов.
- 3. Начертите простую кривую линию из двух касательных.

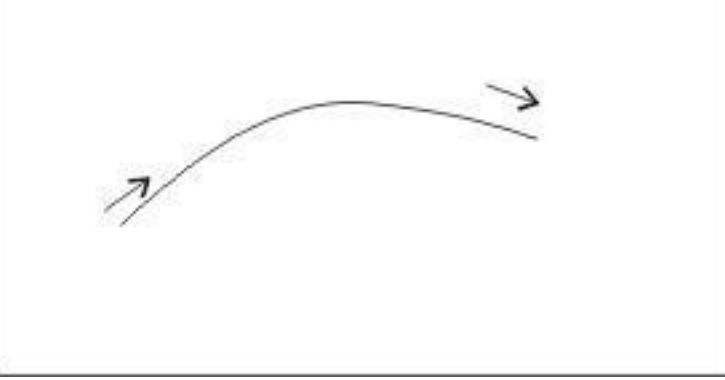

4. После фиксации линии напечатайте на клавиатуре текст, который будет воспроизводиться в окне вычерчивания вдоль линии.

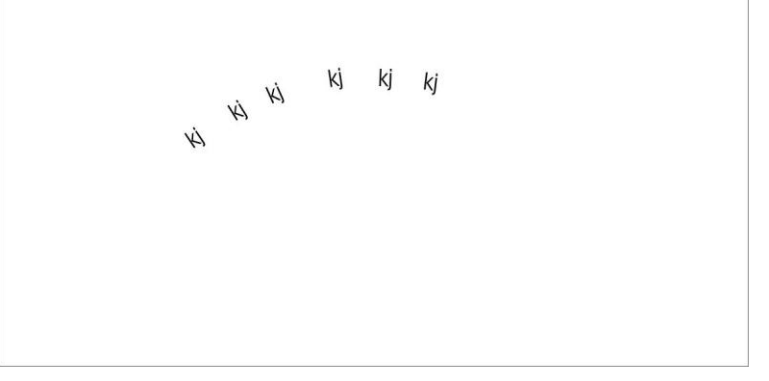

**Замечание:** если текст получился не в ту сторону, используйте кнопку **Reverse Line** на панели инструментов для изменения направления.

Часто вам необходимо контролировать общую длину текстовой графики. Это легко сделать с помощью дополнительного выравнивания линейного текста **"All line".** В этом случае текст будет расположен вдоль всей линии.

 $+$ 

- 1. Щелкните правой кнопкой мыши на знаке линейного текста.
- 2. Выберите **Edit** в появившемся меню. Появится диалоговое окно **Line Text Symbol**.
- 3. Выберите строку **Spasing.**
- **4.** Выберите **"All line"** для выравнивания.
- **5.** Щелкните **ОК**.

## **Цвета**

Все цвета на карте определяются таблицей цветов, которая содержит до 256 цветов. Все знаки базируются на этих цветах, поэтому важно ознакомиться с содержанием этой главы ,чтобы определить цвет ваших знаков.

Цветовая таблица имеет следующие преимущества:

- Выбирая знак, вы можете легко выбрать цвет из таблицы цветов.
- При печати вы можете определить для каждого цвета его цветовые составляющие. Один цвет может состоять из нескольких.
- Таблица цветов определяет в каком порядке печатаются цвета (какой цвет поверх другого). Вы не можете поместить один и тот же объект в верхний или нижний слой при печати.

Для примера создадим файл из простых знаков для карты города:

- 1. Выберем **New** из меню **File.**
- 2. В диалоговом окне **New Map** сделаем двойной щелчок на **City Map.ocd**. Создадим файл новой карты города из простых знаков.
- 3. Выберите Color из меню Symbol. Появится таблица цвета.

Принципиально важно следующее: Цвета печатаются снизу вверх. Нижний цвет печатается первым, верхний – последним.

………..

(Прим переводчика: некоторая часть текста этой главы опущена, т.к. актуальна для печати карт отличных от спортивных)

# **Цветоделение**

Если карта печатается в CMYK'е, вы не делаете цветоделения, сервис-бюро получает цветовые составляющие в CMYK'е из EPS-файла ,экспортируемого из ОКАД.